# Configurazione del protocollo ARP (Address Resolution Protocol) sugli switch serie Sx500 impilabili Ī

## **Obiettivo**

Il protocollo ARP (Address Resolution Protocol) è un protocollo di telecomunicazione utilizzato per risolvere gli indirizzi del livello di rete in indirizzi del livello di collegamento. Lo switch gestisce una tabella ARP per tutti i dispositivi presenti nelle subnet a esso direttamente connesse. Ogni volta che uno switch deve inviare o instradare pacchetti a un dispositivo locale, cerca prima la tabella ARP per ottenere l'indirizzo MAC del dispositivo. ARP è inoltre molto utile per la risoluzione dei problemi.

La configurazione ARP richiede le seguenti operazioni:

1. Scegliere se la configurazione ARP deve funzionare in modalità layer 2 o layer 3. Se è necessario modificare la configurazione, consultare l'articolo *Impostazioni dello stack sugli* switch serie Sx500 impilabili.

2. Creare una VLAN; questa operazione viene eseguita solo quando lo switch è in modalità layer 3, perché quando lo switch è in modalità layer 2 funziona solo nella VLAN di gestione che è stata creata per impostazione predefinita. Questa configurazione è disponibile nell'articolo sulla [creazione di VLAN sugli switch impilabili serie Sx500](ukp.aspx?vW=1&articleid=2590).

3. Creare l'interfaccia IPv4, che viene creata solo quando lo switch è in modalità layer 3, e può essere configurata in Configurazione IP > Gestione e interfaccia IP > Interfaccia IPv4. 4. Configurare ARP, come illustrato in questo articolo.

Se lo switch è in modalità layer 3, è possibile configurare anche il proxy ARP. ARP proxy è un metodo con cui un dispositivo su una determinata rete risponde alle query ARP per un indirizzo di rete che non è su tale rete. Il proxy ARP conosce il percorso a cui è destinato il traffico in entrata e fornisce il proprio indirizzo MAC in risposta alla richiesta ARP. Questo articolo spiega anche come abilitare il proxy ARP sullo switch. Una volta abilitato in questa pagina, il proxy ARP viene abilitato su tutte le interfacce.

In questo articolo vengono illustrati i passaggi per la configurazione di ARP in modalità layer 2 e layer 3.

### Dispositivi interessati

·Switch Stack Serie Sx500

### Versione del software

•1.3.0.62

#### <span id="page-0-0"></span>Configurazione ARP di base Ξ

Passaggio 1. Accedere all'utility di configurazione Web e scegliere **IP Configuration > ARP** (Layer 2 o Layer 3). Viene visualizzata la pagina ARP:

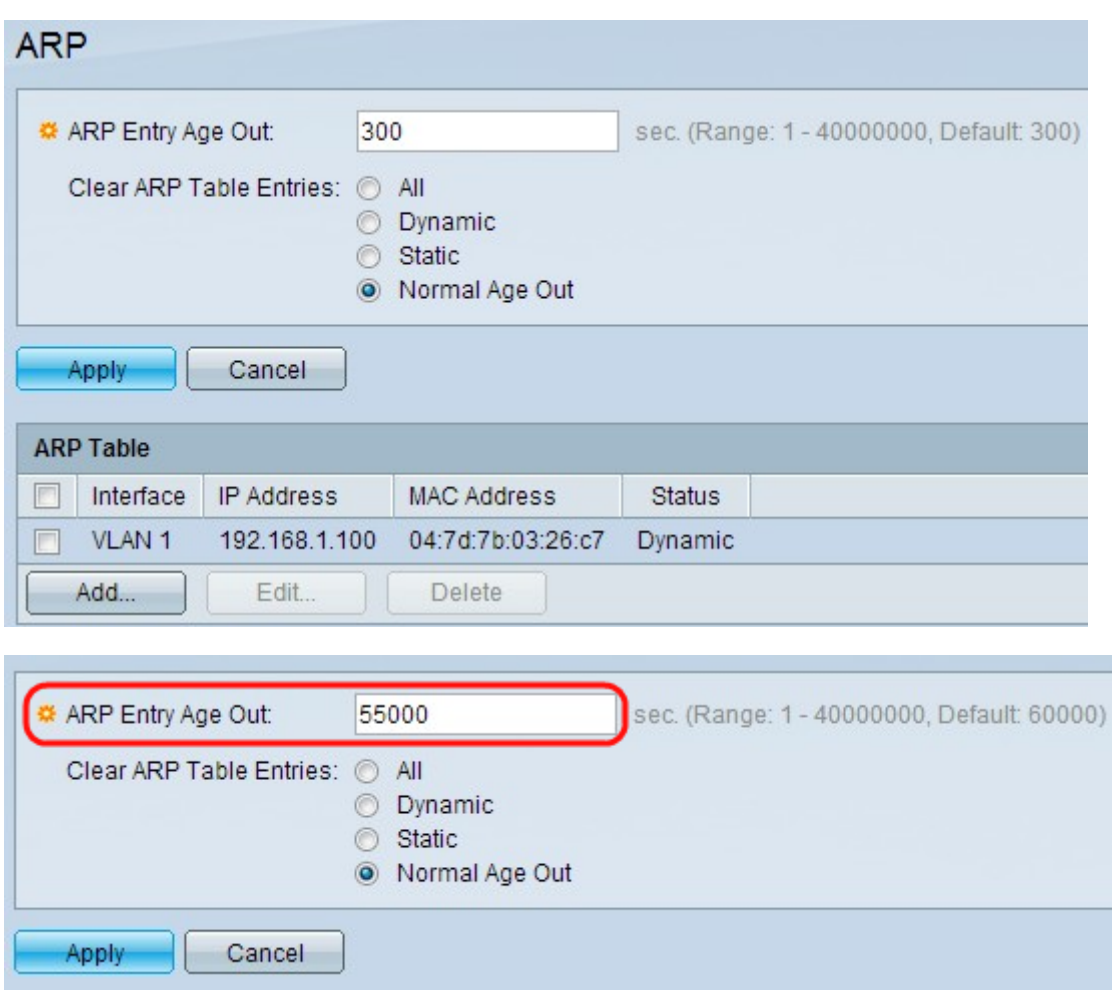

Passaggio 2. Immettere il numero di secondi durante i quali gli indirizzi dinamici possono rimanere nella tabella ARP nel campo Scadenzario inserimenti ARP. Un indirizzo dinamico scade dopo che il tempo nella tabella supera il tempo di timeout della voce ARP. Quando un indirizzo dinamico scade, viene eliminato dalla tabella e aggiunto nuovamente alla tabella solo quando viene appreso di nuovo. Il valore predefinito per la modalità di livello 2 è 300 e 60000 per la modalità di livello 3.

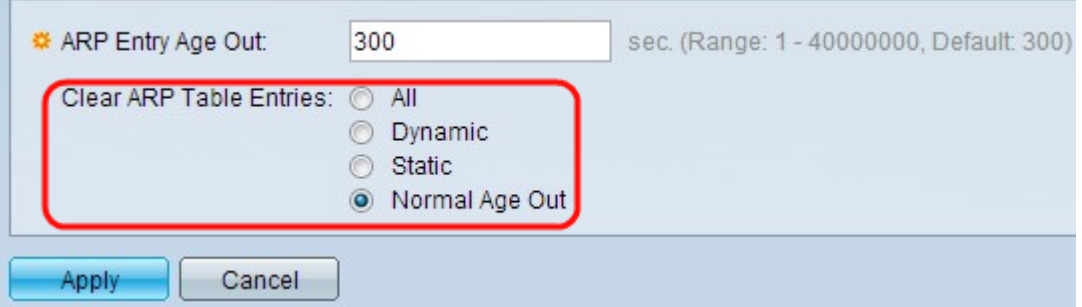

Passaggio 3. Fare clic sul pulsante di opzione corrispondente al tipo di voci ARP da cancellare dal sistema nel campo Cancella voci tabella ARP.

·All - Elimina immediatamente tutti gli indirizzi statici e dinamici.

·Dinamico — elimina immediatamente tutti gli indirizzi dinamici. Gli indirizzi dinamici vengono aggiunti dalle risposte ARP ricevute dallo switch in modo che scadano dopo un periodo di tempo configurato.

·Static - Elimina immediatamente tutti gli indirizzi statici. Gli indirizzi statici vengono configurati manualmente in modo da non esaurirsi nel tempo.

·Normal Age Out: elimina gli indirizzi dinamici in base al tempo di scadenza dell'immissione ARP configurato.

Passaggio 4. Fare clic su Applica per salvare le impostazioni.

### Configurazione ARP in modalità layer 2

#### Aggiungi voce alla tabella ARP

Nota: Potrebbe essere necessario fare riferimento alla [configurazione ARP di base](#page-0-0) prima di eseguire questa procedura.

Passaggio 1. Accedere all'utility di configurazione Web e scegliere **IP Configuration > ARP**. Viene visualizzata la pagina ARP:

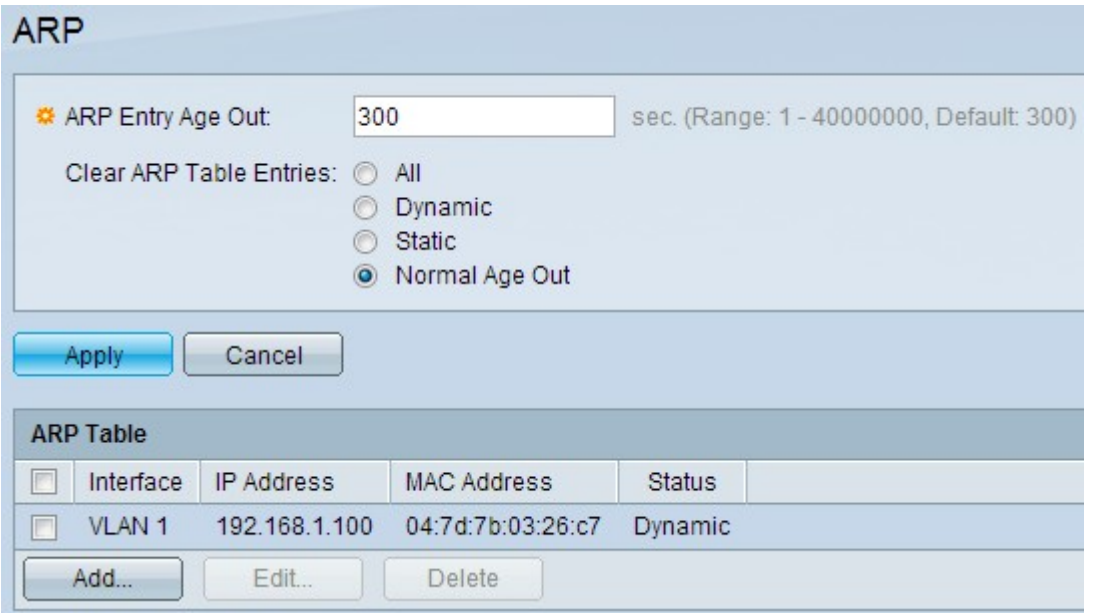

La tabella ARP visualizza i campi riportati di seguito.

·Interfaccia: interfaccia IPv4 della subnet IP a connessione diretta in cui risiede il dispositivo IP.

·Indirizzo IP: indirizzo IP del dispositivo IP.

·Indirizzo MAC — Indirizzo MAC del dispositivo IP.

·Stato - Indica se la voce è stata immessa manualmente o appresa dinamicamente.

Passaggio 2. Fare clic su Add. Viene visualizzata la finestra Aggiungi voce ARP.

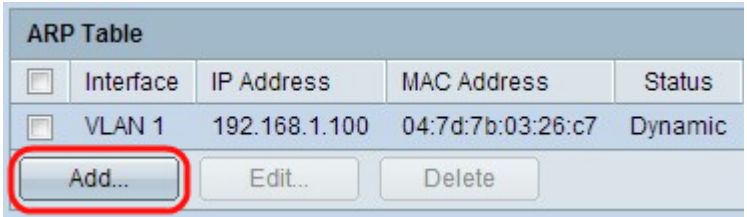

Nel campo Versione IP viene visualizzato il formato dell'indirizzo IP supportato dall'host. È supportato solo il protocollo IPv4.

Nota: Nel campo Interface (Interfaccia) viene visualizzata l'interfaccia IPv4 sullo switch. Per la modalità layer 2, esiste solo una subnet IP connessa direttamente che è sempre nella VLAN di gestione. Tutti gli indirizzi statici e dinamici nella tabella ARP risiedono nella VLAN di gestione.

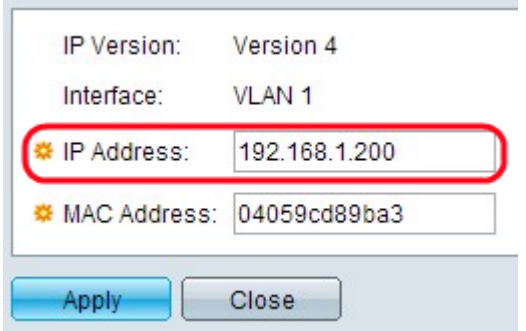

Passaggio 3. Immettere l'indirizzo IP del dispositivo locale nel campo Indirizzo IP.

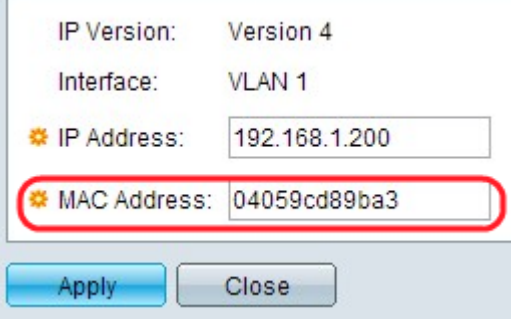

Passaggio 4. Immettere l'indirizzo MAC del dispositivo locale nel campo Indirizzo MAC.

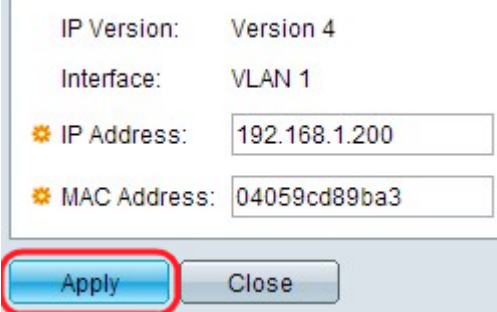

i.

Passaggio 5. Fare clic su Apply (Applica) per scrivere la voce ARP nel file della configurazione in esecuzione.

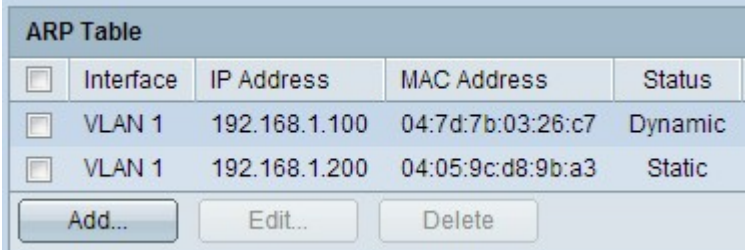

#### Modifica voce ARP

Passaggio 1. Accedere all'utility di configurazione Web e scegliere IP Configuration > ARP. Viene visualizzata la pagina ARP:

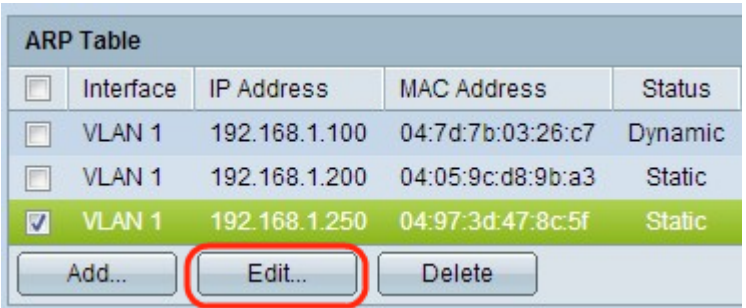

Passaggio 2. Controllare la voce desiderata e fare clic su Modifica. Viene visualizzata la pagina Modifica tabella ARP:

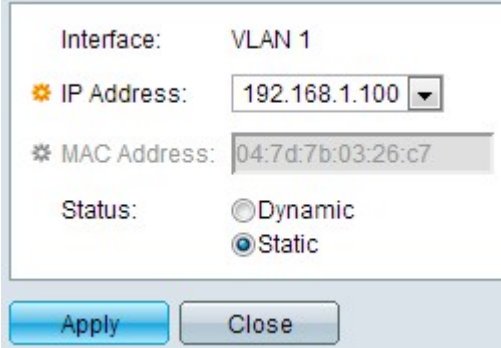

Passaggio 3. Modificare i campi desiderati. Le descrizioni dei campi sono disponibili nei passaggi da 1 a 4 della sottosezione Aggiungi voce alla tabella ARP dell'articolo. Lo stato dei campi può essere modificato in Statico o Dinamico.

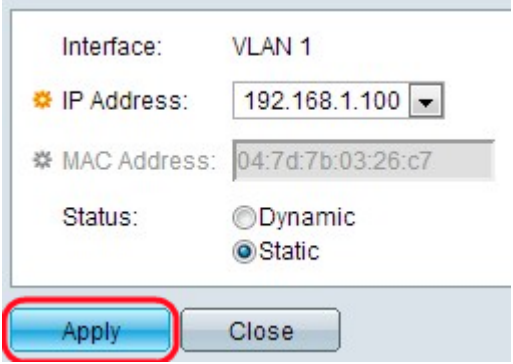

Passaggio 4. Fare clic su Applica. Le impostazioni vengono applicate.

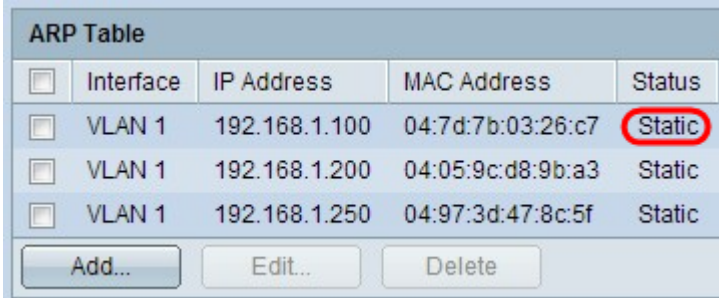

#### Elimina voce ARP

Passaggio 1. Accedere all'utility di configurazione Web e scegliere IP Configuration > ARP. Viene visualizzata la pagina ARP:

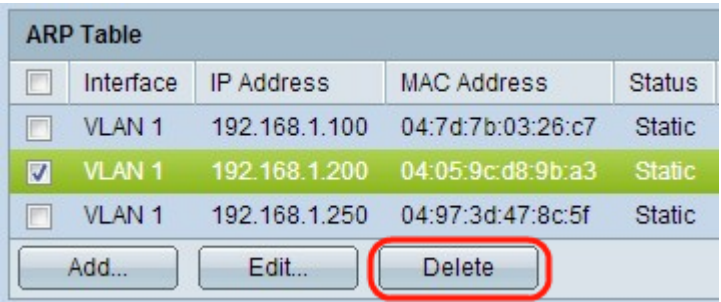

Passaggio 2. Controllare la voce desiderata e fare clic su Elimina. L'interfaccia viene eliminata.

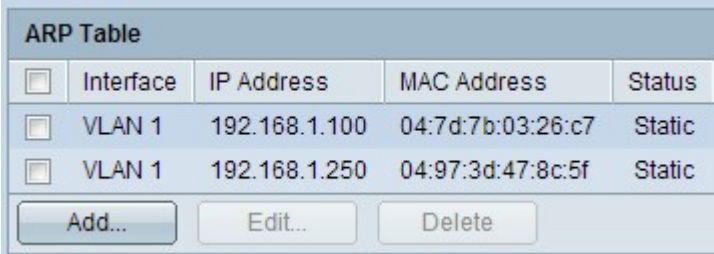

### Configurazione ARP in modalità layer 3

#### Aggiungi voce alla tabella ARP

Nota: Potrebbe essere necessario fare riferimento alla [configurazione ARP di base](#page-0-0) prima di eseguire questa procedura.

Passaggio 1. Accedere all'utility di configurazione Web e scegliere IP Configuration > ARP. Viene visualizzata la pagina ARP:

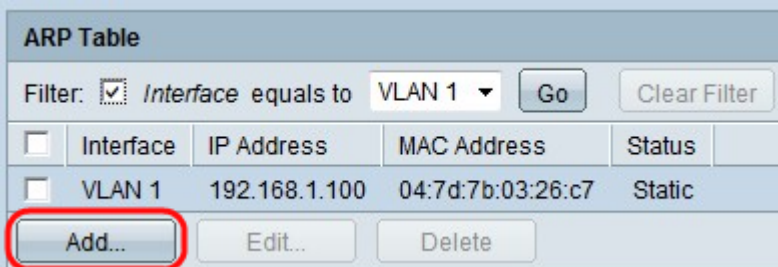

La tabella ARP visualizza i campi riportati di seguito.

·Interfaccia: interfaccia IPv4 della subnet IP collegata direttamente in cui risiede il dispositivo IP.

·Indirizzo IP: indirizzo IP del dispositivo IP.

·Indirizzo MAC: indirizzo MAC del dispositivo IP.

·Stato - Indica se la voce è stata immessa manualmente o appresa dinamicamente.

Passaggio 2. La modalità layer 3 dispone di un campo Filter. Selezionare il tipo di interfaccia dall'elenco a discesa nel campo Filtro e fare clic su Vai.

Passaggio 3. Fare clic su Add. Viene visualizzata la finestra Aggiungi voce ARP.

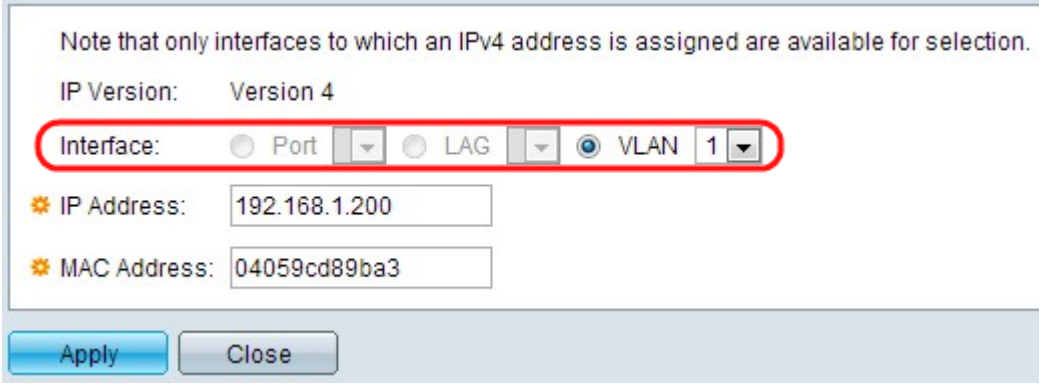

Nel campo Versione IP viene visualizzato il formato dell'indirizzo IP supportato dall'host. È supportato solo il protocollo IPv4.

Passaggio 4. Per la modalità di layer 3, è possibile configurare un'interfaccia IPv4 in una porta, un LAG o una VLAN. Selezionare l'interfaccia IPv4 necessaria dall'elenco degli indirizzi IPv4 configurati.

Nota: Nell'immagine sopra riportata, non è possibile selezionare Port (Porta) e LAG (LAG) perché non sono configurati con un indirizzo IPv4. Per la configurazione dei LAG, fare riferimento all'articolo [Gestione e impostazioni del Link Aggregation Group \(LAG\) sugli](ukp.aspx?vW=1&articleid=2860) [switch impilabili serie Sx500](ukp.aspx?vW=1&articleid=2860) e assegnare una porta con un indirizzo IPv4.

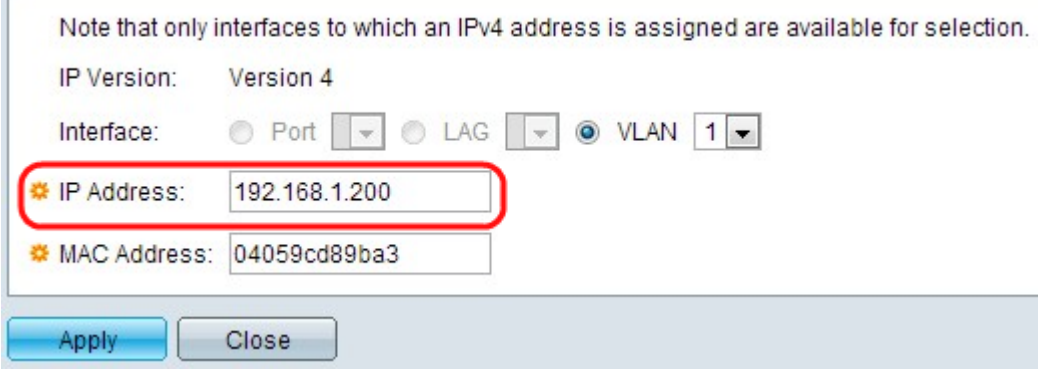

Passaggio 5. Immettere l'indirizzo IP del dispositivo locale nel campo Indirizzo IP.

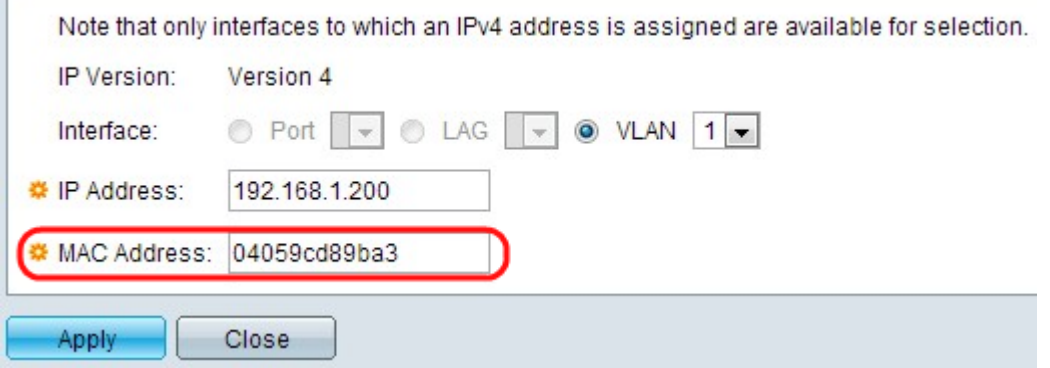

 $\mathbf{r}$ 

Passaggio 6. Immettere l'indirizzo MAC del dispositivo locale nel campo Indirizzo MAC.

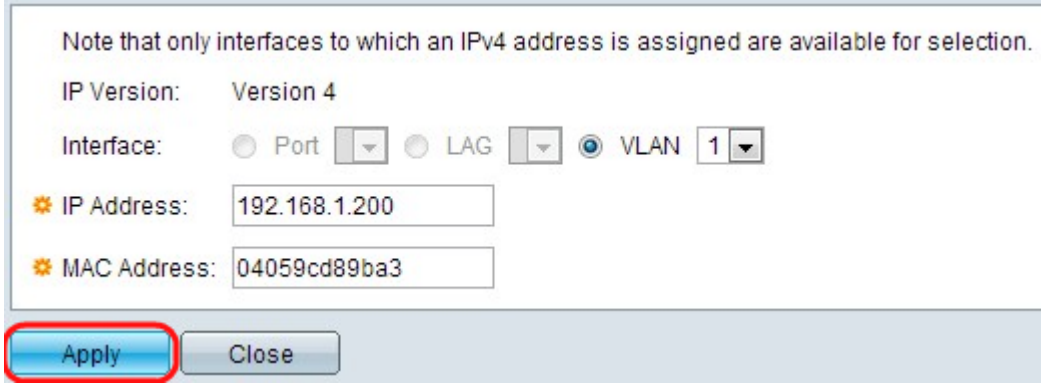

Passaggio 7. Fare clic su Apply (Applica) per scrivere la voce ARP nel file della configurazione in esecuzione.

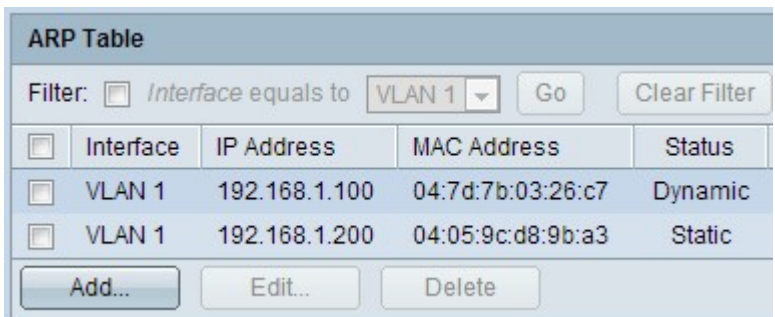

#### Modifica voce ARP

 $\sim$ 

Passaggio 1. Accedere all'utility di configurazione Web e scegliere IP Configuration > ARP (Layer 2 o Layer 3). Viene visualizzata la pagina ARP:

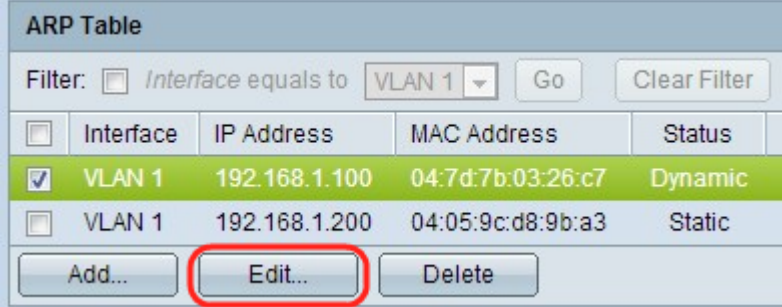

Passaggio 2. Controllare la voce desiderata e fare clic su Modifica. Viene visualizzata la pagina Modifica tabella ARP:

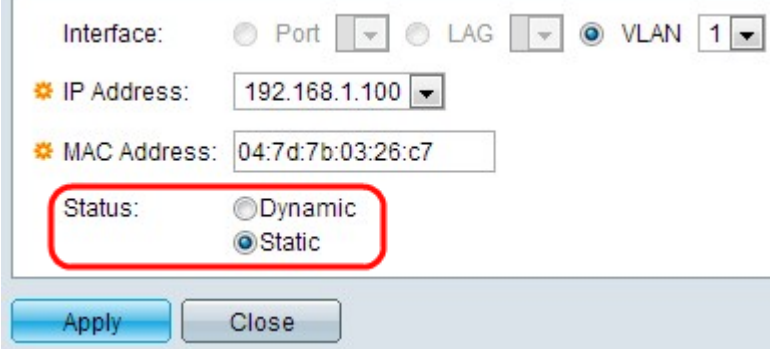

Passaggio 3. Modificare i campi desiderati. Le descrizioni dei campi sono disponibili nei passaggi da 1 a 6 della sottosezione Add Entry to the ARP Table dell'articolo. Lo stato può essere modificato in Statico o Dinamico.

Nota: Nell'immagine sopra riportata, non è possibile selezionare Port (Porta) e LAG (LAG) perché non sono configurati con un indirizzo IPv4. Per la configurazione dei LAG, fare riferimento all'articolo [Gestione e impostazioni del Link Aggregation Group \(LAG\) sugli](ukp.aspx?vW=1&articleid=2860) [switch impilabili serie Sx500](ukp.aspx?vW=1&articleid=2860) e assegnare una porta con un indirizzo IPv4.

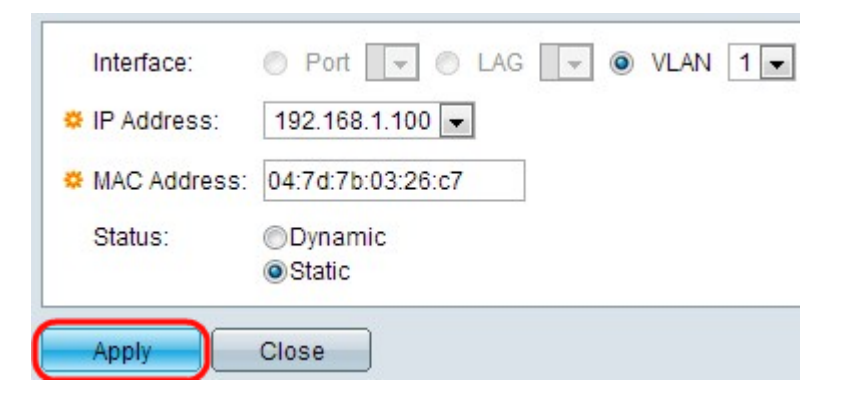

Passaggio 4. Fare clic su Applica. Le impostazioni vengono applicate.

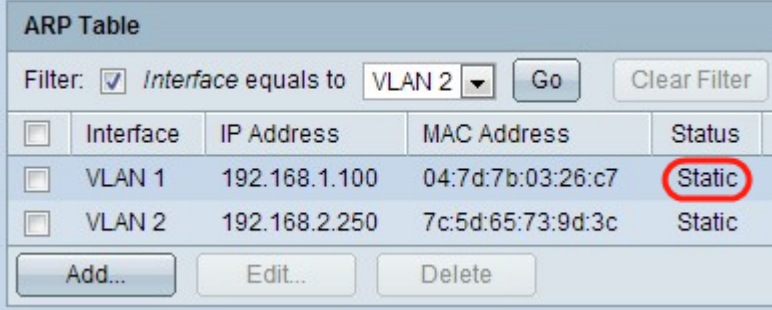

#### Per eliminare la configurazione ARP

Passaggio 1. Accedere all'utility di configurazione Web e scegliere IP Configuration > ARP. Viene visualizzata la pagina ARP:

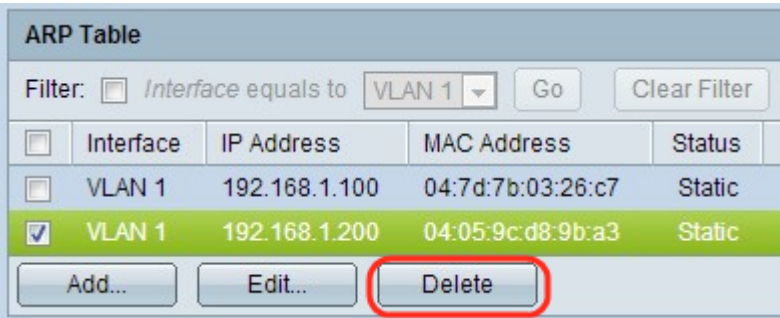

Passaggio 2. Controllare la voce desiderata e fare clic su Elimina. La voce viene eliminata.

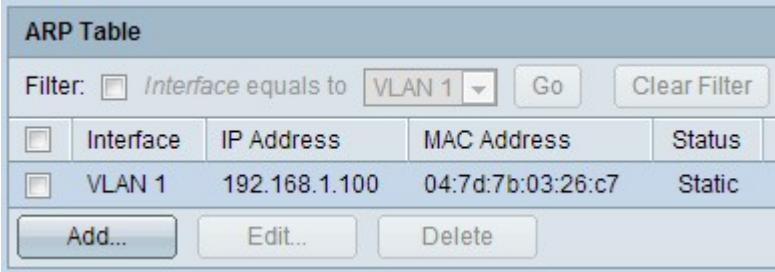

### Configurazione proxy ARP in modalità layer 3

Passaggio 1. Accedere all'utility di configurazione Web per scegliere IP Configuration > ARP Proxy (Layer 3). Viene visualizzata la pagina ARP Proxy:

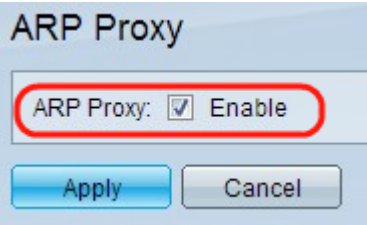

Passaggio 2. Selezionare Enable nel campo Proxy ARP per consentire allo switch di rispondere alle richieste ARP tramite l'uso dell'indirizzo MAC dello switch per i nodi situati in remoto.

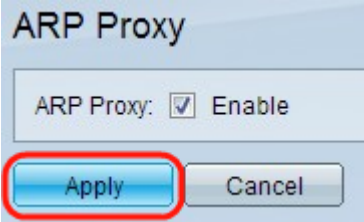

Passaggio 3. Fare clic su Applica. Le impostazioni vengono applicate.